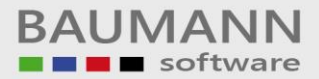

## *Wie erreiche ich was?*

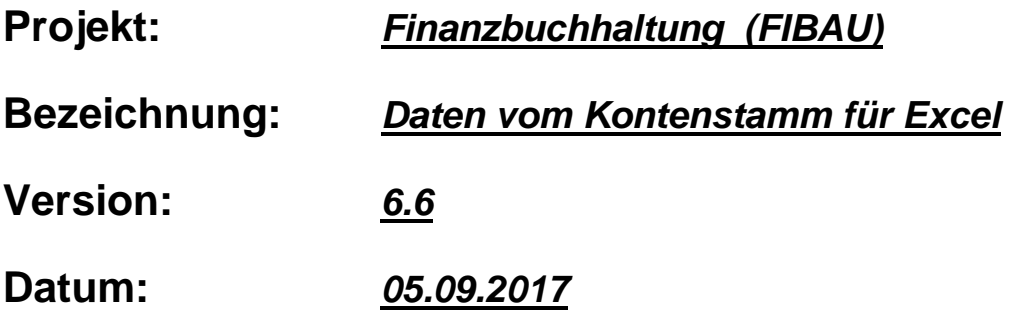

## **Kurzbeschreibung:**

Mit dieser detaillierten Beschreibung wird die Vorgehensweise zur Bereitstellung der Konten (entspricht der Summen- und Saldenliste) für das MS Excel-Programm erklärt.

Wenn man sich in dem Programm "Finanzbuchhaltung" befindet, kann man über

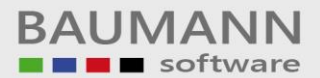

Leitfaden

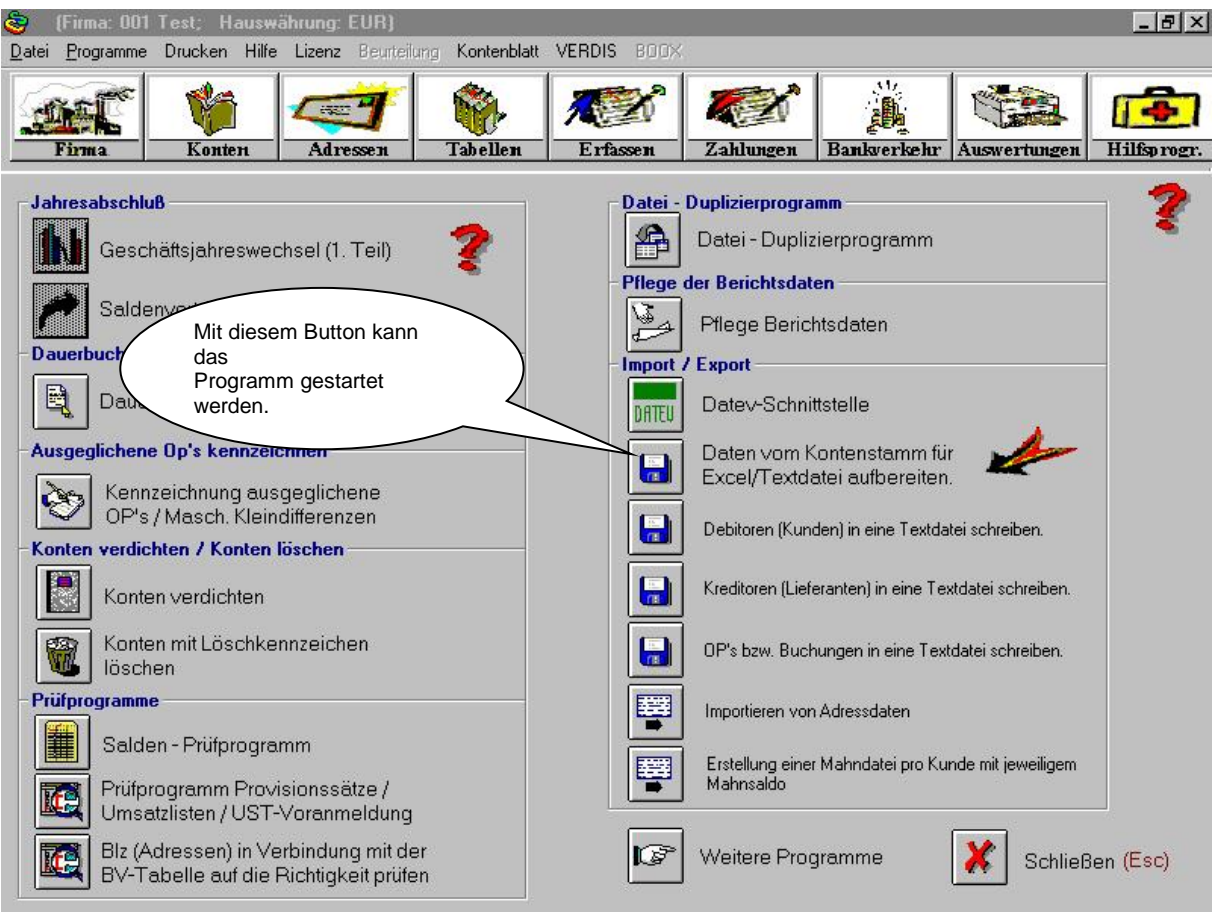

die Menüpunkte Hilfsprogramme/Sonstiges untenstehendes Menü aufrufen.

Hier müssen die entsprechenden Parameter gesetzt werden.

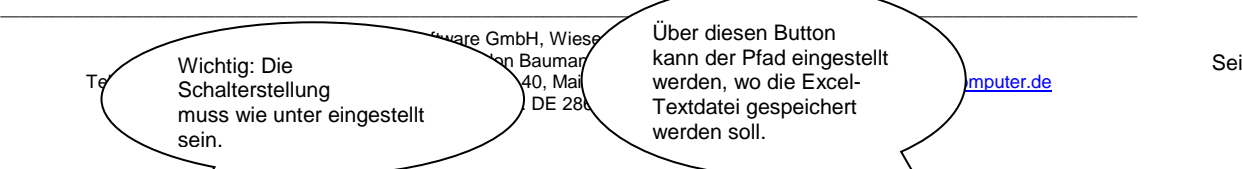

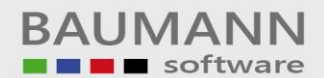

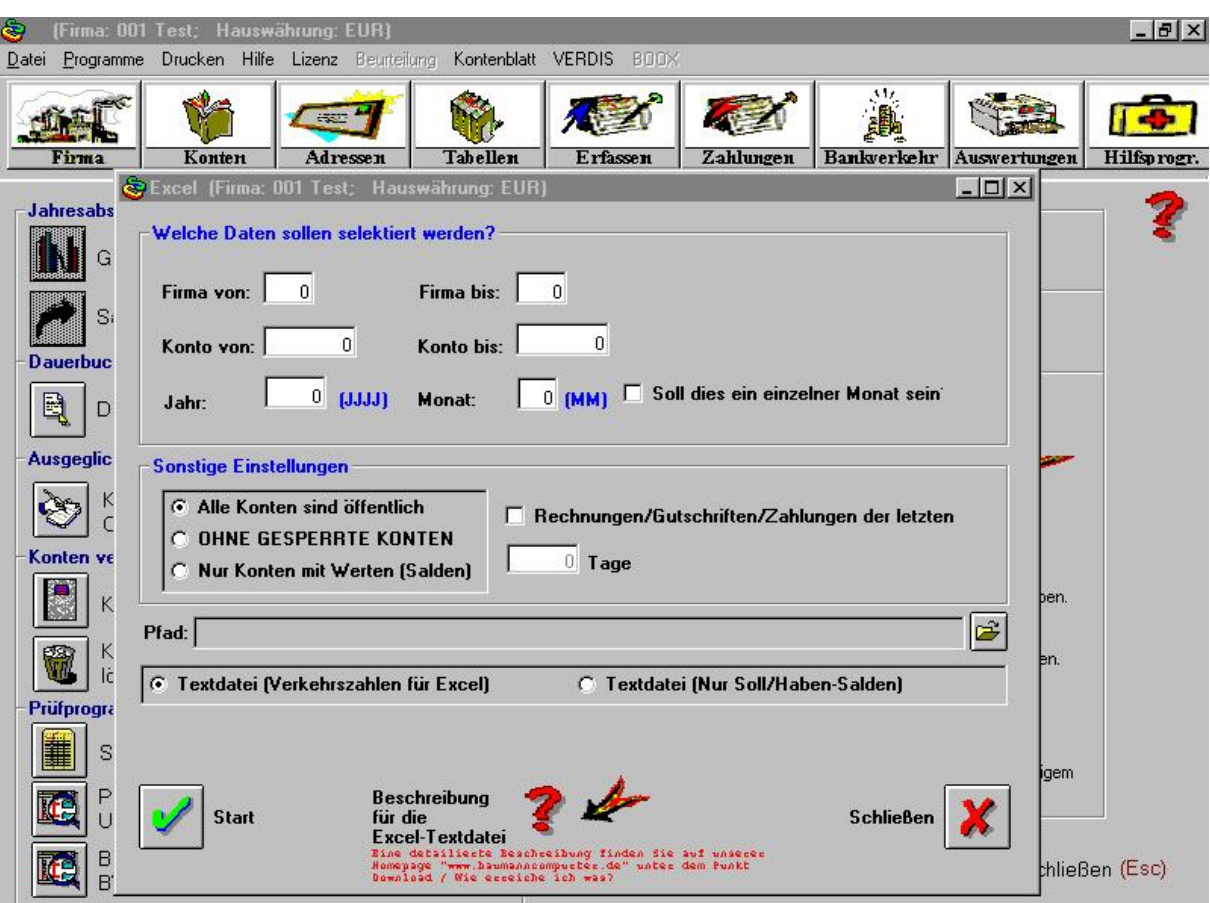

Bitte beachten Sie, dass die einzelnen Felder jeweils durch ein Semikolon getrennt sind. Nachdem die Excel-Textdatei erstellt worden ist, sieht diese Datei wie folgt aus:

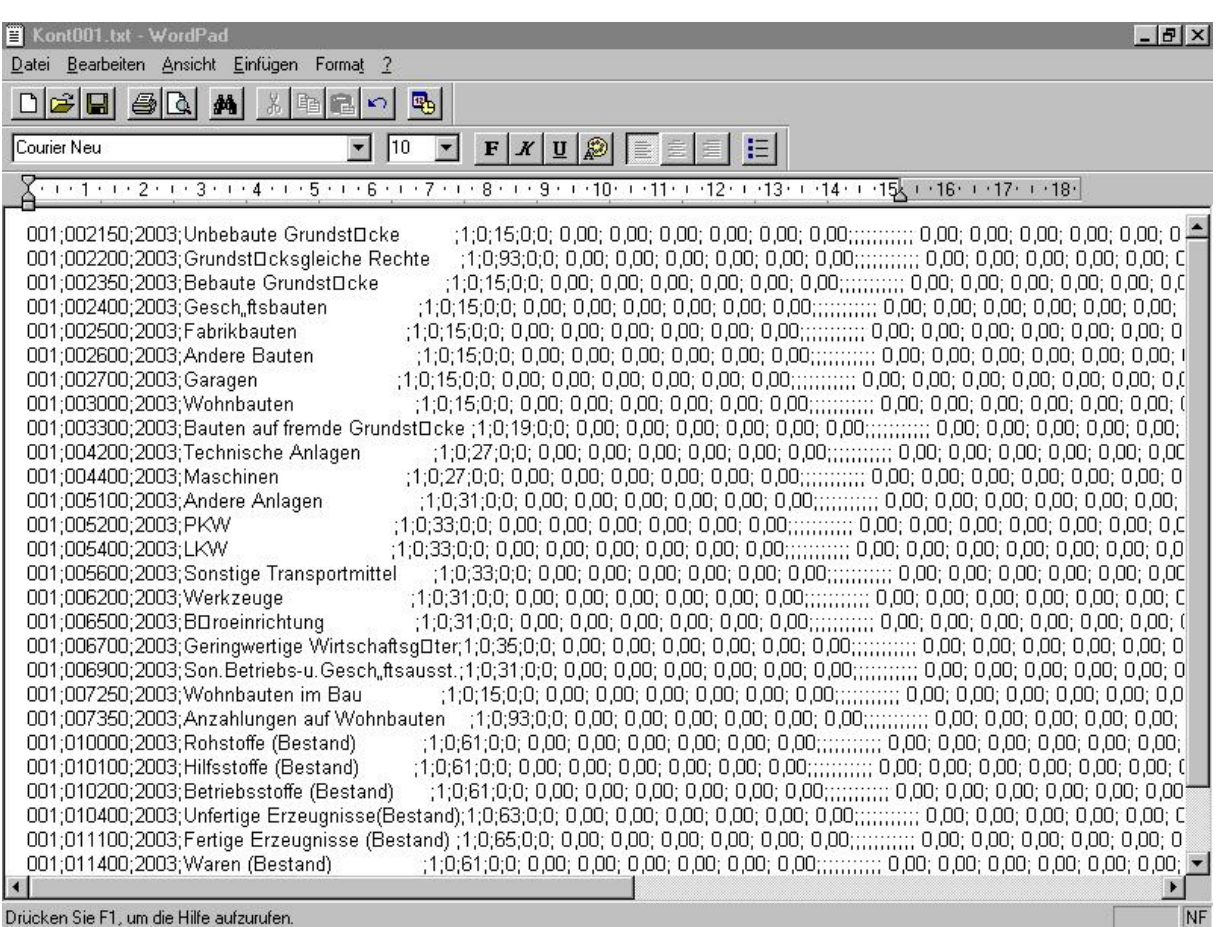

Drücken Sie F1, um die Hilfe aufzurufen.

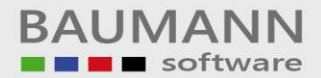

Im unteren Bild befindet man sich schon in dem Programm MS-Excel. In kurzen Schritten soll gezeigt werden, wie die erstellte Excel-Textdatei in das Programm Excel eingearbeitet werden kann.

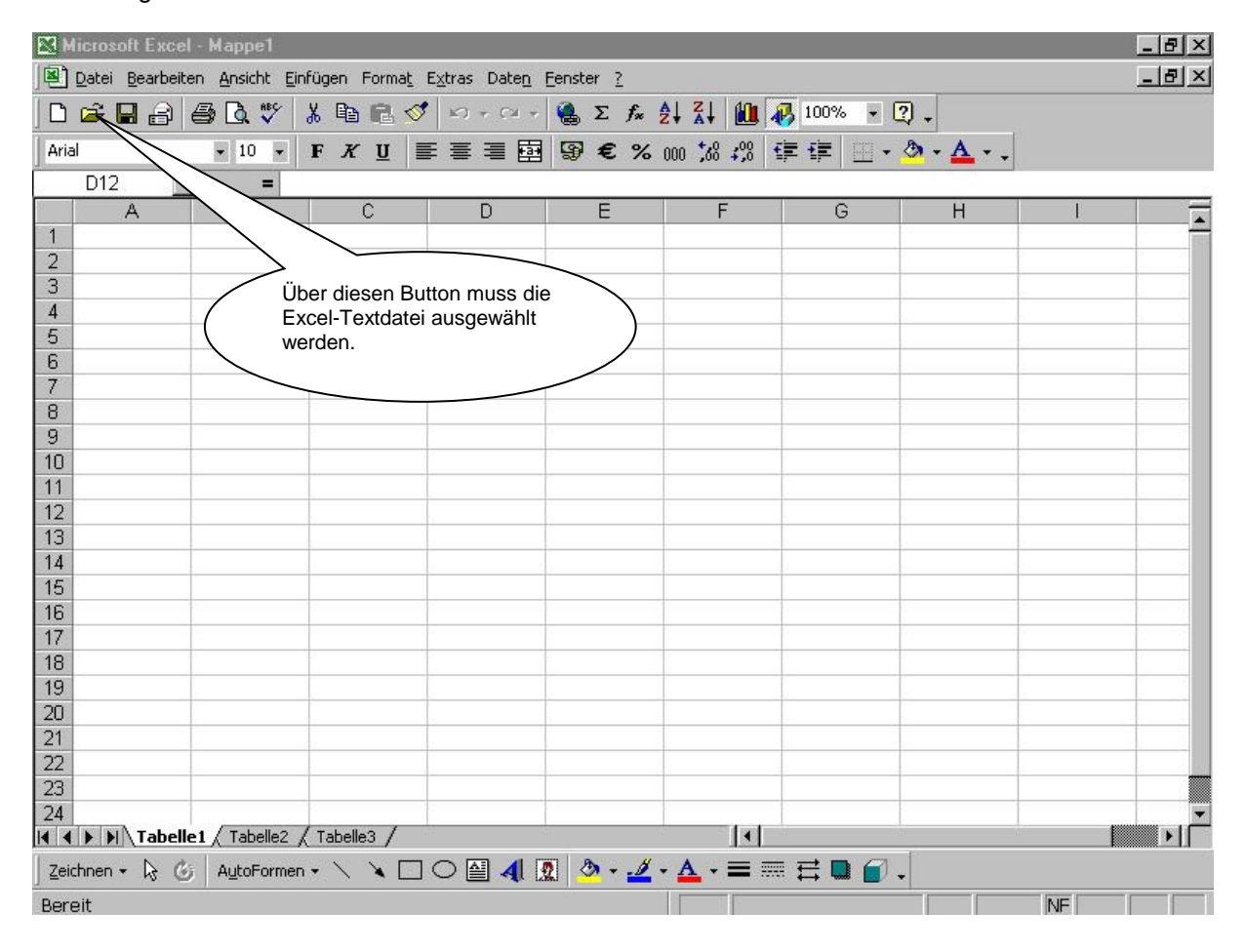

Jetzt wird der Textkonvertierungs-Assistent aufgerufen.

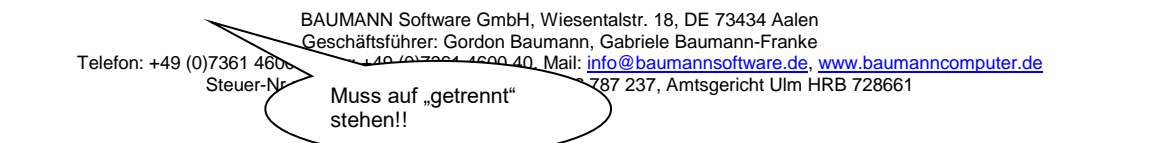

## Leitfaden

Seite 6

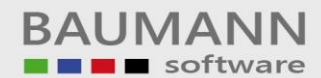

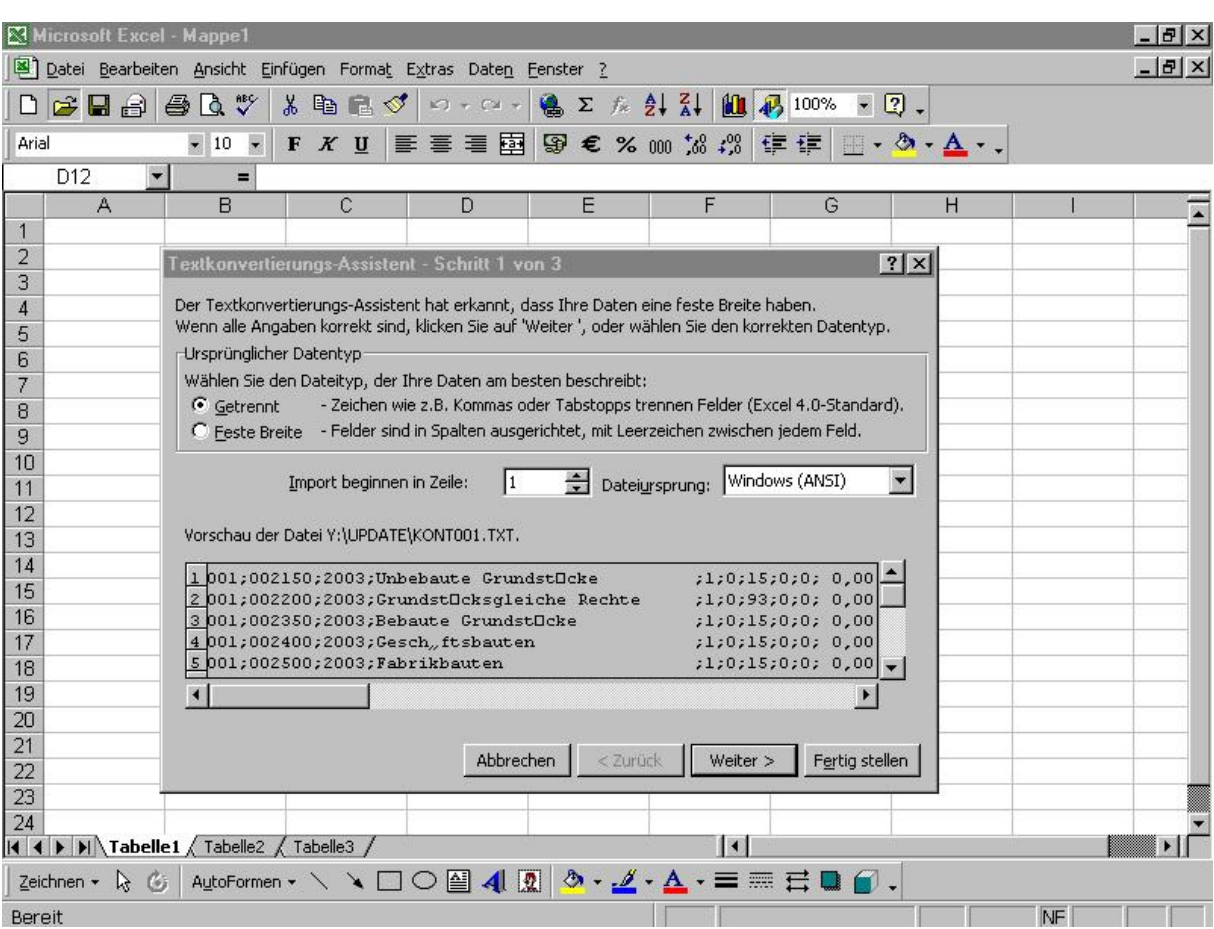

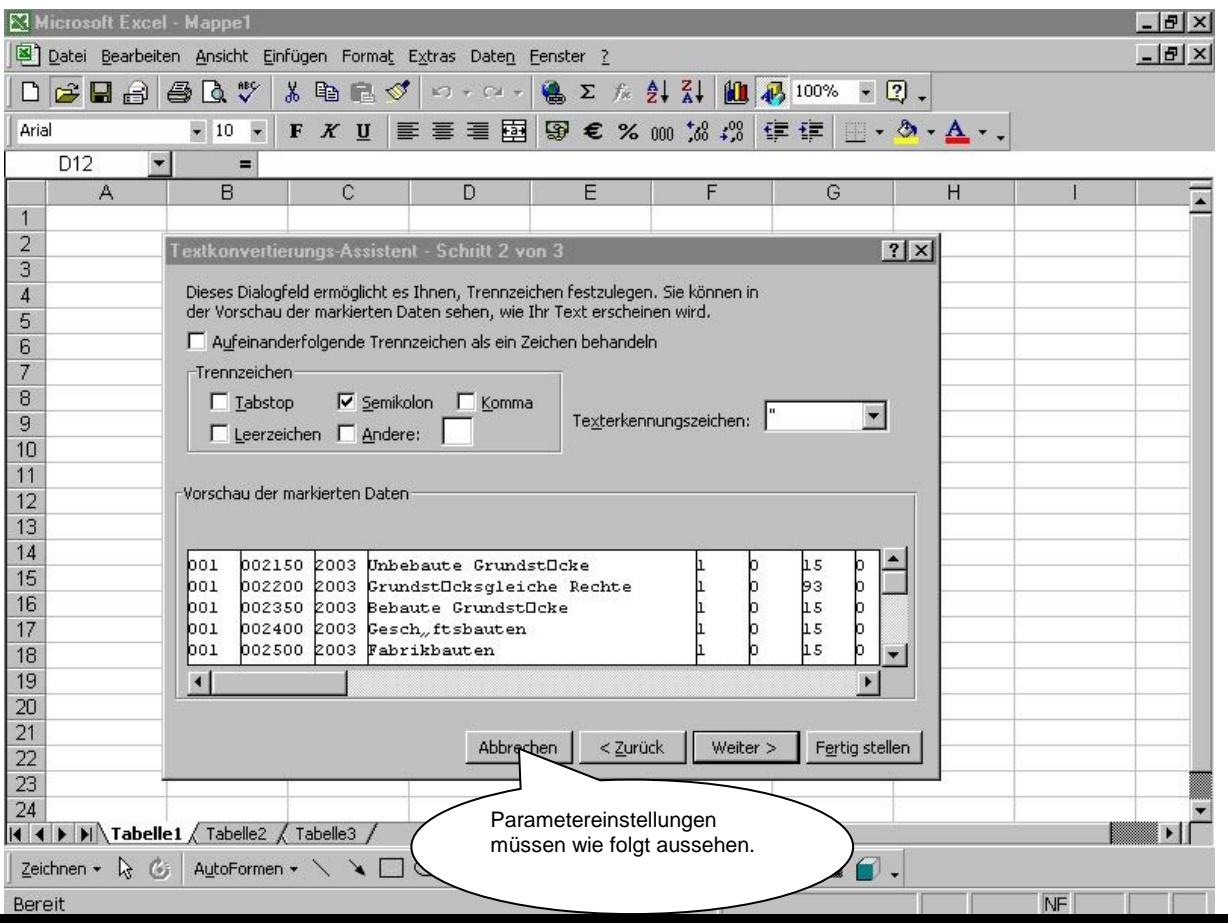

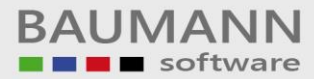

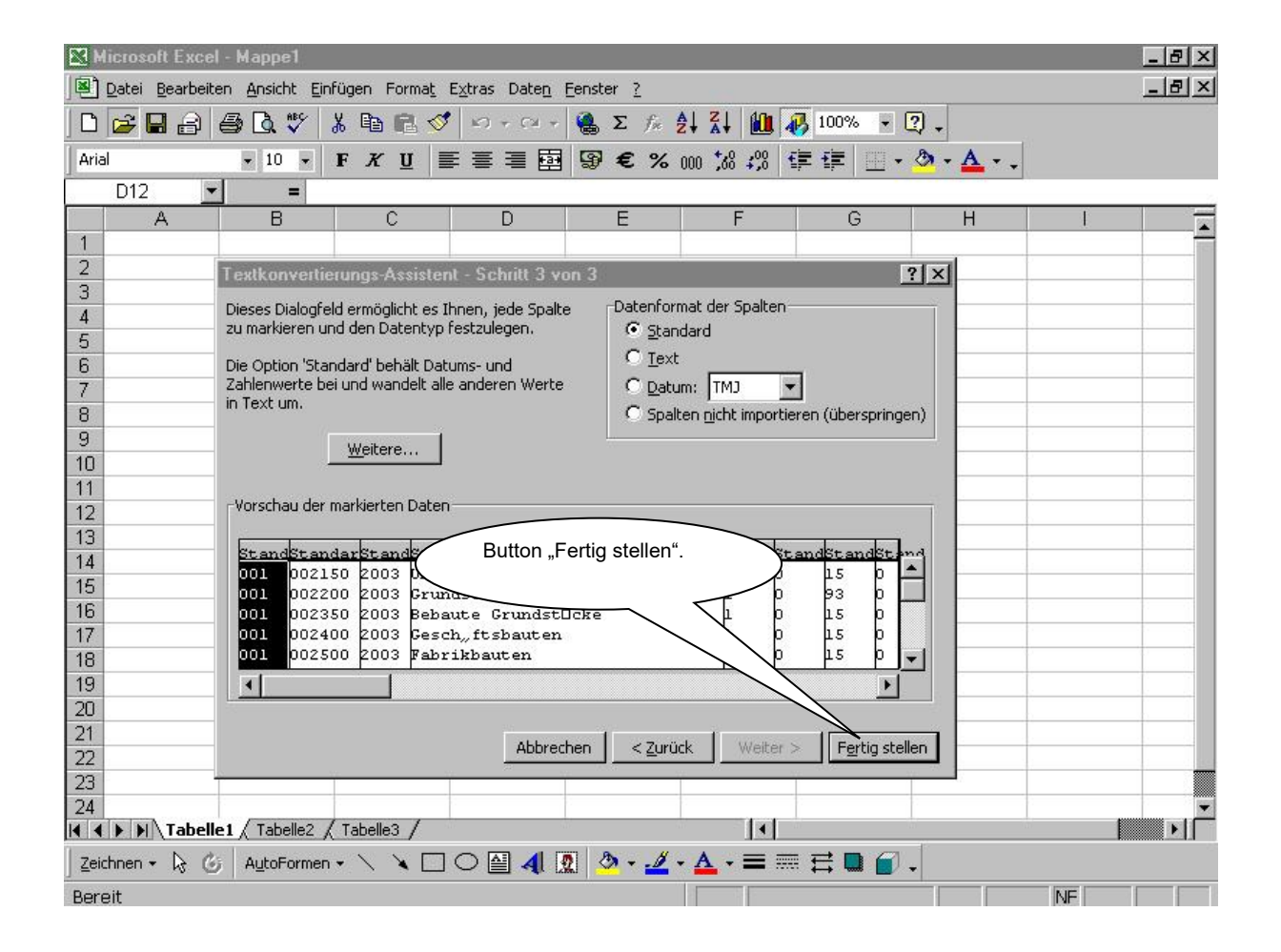

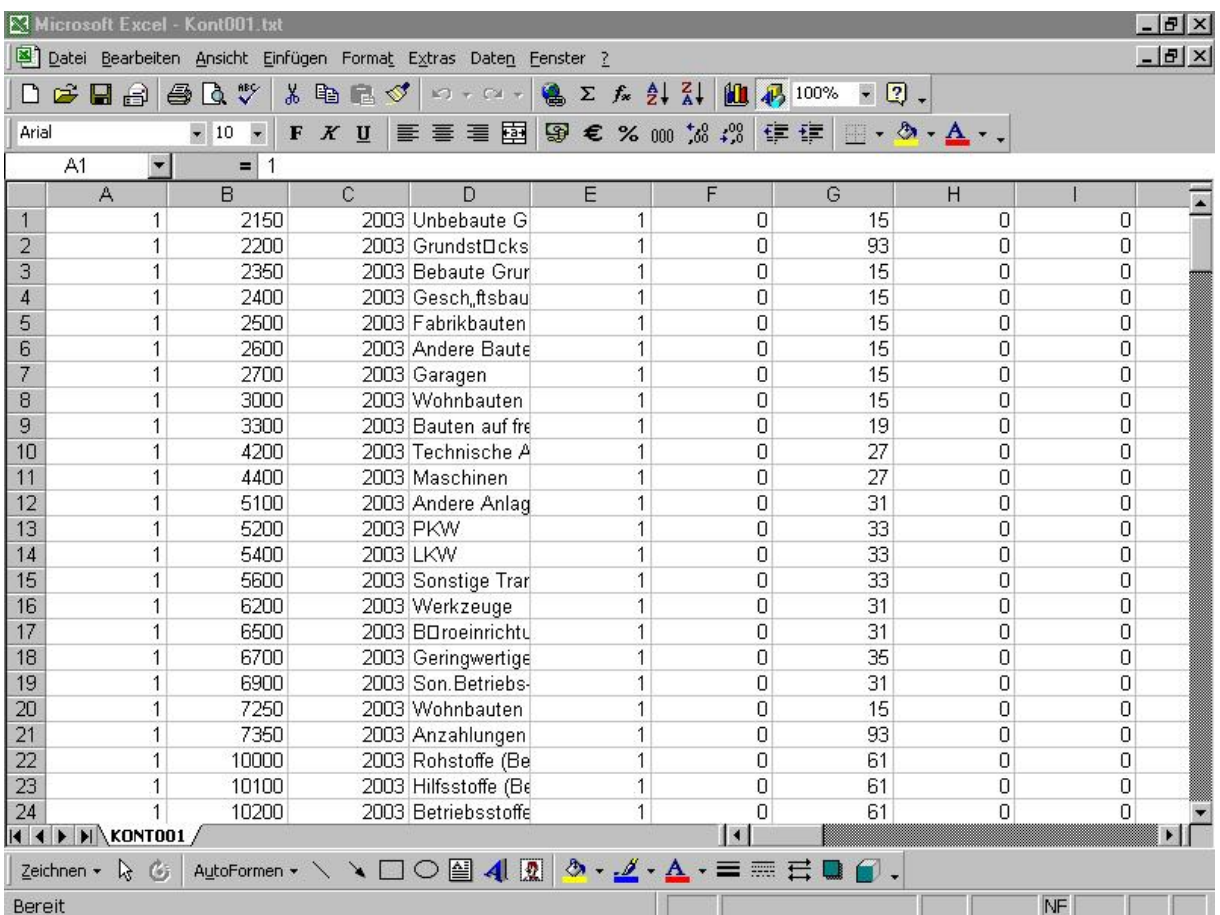

Die Kontendaten stehen jetzt in dem Excelprogramm zur Verfügung.

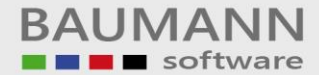

Nachfolgend der Satzaufbau der Excel-Textdatei:

- A ) Firma
- B ) Konto
- C ) Bezeichnung
- D ) Bilanz/GuV 1=Bilanz; 2=GuV
- E ) GuV-Kz.
- F ) Bilanz Aktiv
- G ) Bilanz Passiv
- H ) BWA-Kz.
- I ) Saldenvortrag SOLL
- J ) Saldenvortrag HABEN
- K ) Saldenvortrag SOLL + Jahresverkehrszahlen SOLL (Januar bis ausgewählter Monat)
- L ) Saldenvortrag HABEN+Jahresverkehrszahlen HABEN (Januar bis ausgewählter Monat)
- M ) Jahresverkehrszahlen SOLL (ohne Saldenvortrag SOLL)
- N ) Jahresverkehrszahlen HABEN (ohne Saldenvortrag HABEN)
- O ) Werksnr.
- P ) Name 1
- $Q$ ) Plz
- R ) Ort
- S ) Strasse
- T ) Bankeinzugs-Kz.
- (Adressen)
- (1 = Einzugsermächtigungsverfahren)
- (2 = Abbuchungsauftragsverfahren)
- (3/4 = Für Bankeinzug nicht zugelassen)
- U ) Vertreternummer
- V ) Summe Rechnungen
- W ) Summe Gutschriften
- X ) Summe Zahlungen
- Y AV ) Einzelne Monate (jeweils mit Soll und Haben)
- AW) Buchungsjahr
- AX) Liquiditäts-Kz.